# Solicitar férias<br>1 pelo SIRH

Para solicitar as férias é necessário entrar no sistema SIRH, módulo "apoio ao servidor", "férias", "marcação de férias."

•Preencher o requerimento e gravar. •Configurar a impressora "Adobe pdf" , e, em seguida, escolher o dispositivo de saída PDF, conforme a figura ao lado •Salvar o PDF gerado.

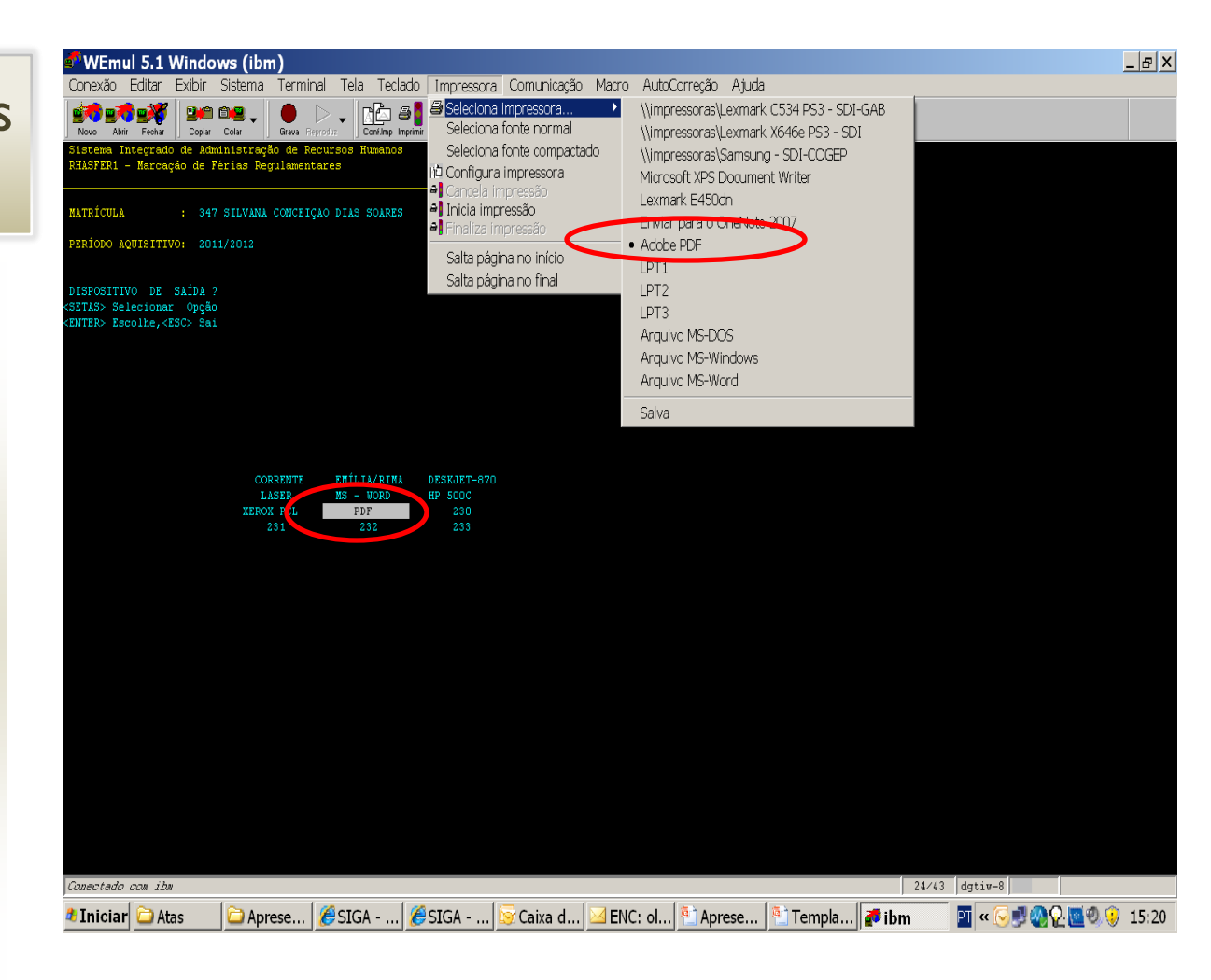

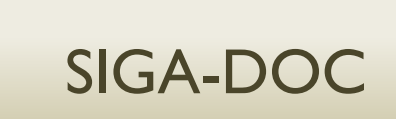

Cadastrar um requerimento, do tipo "texto livre", conforme figura ao lado, sendo:

•Subscritor: o próprio servidor; •Destinatário: SRH; •Classificação: 20.10.00.09; •Endereçamento: Sra. Secretária de Recursos Humanos •Entrevista: Solicito fruição de férias regulamentares, conforme o anexo. •Dar um "ok", finalizar e assinar digitalmente.

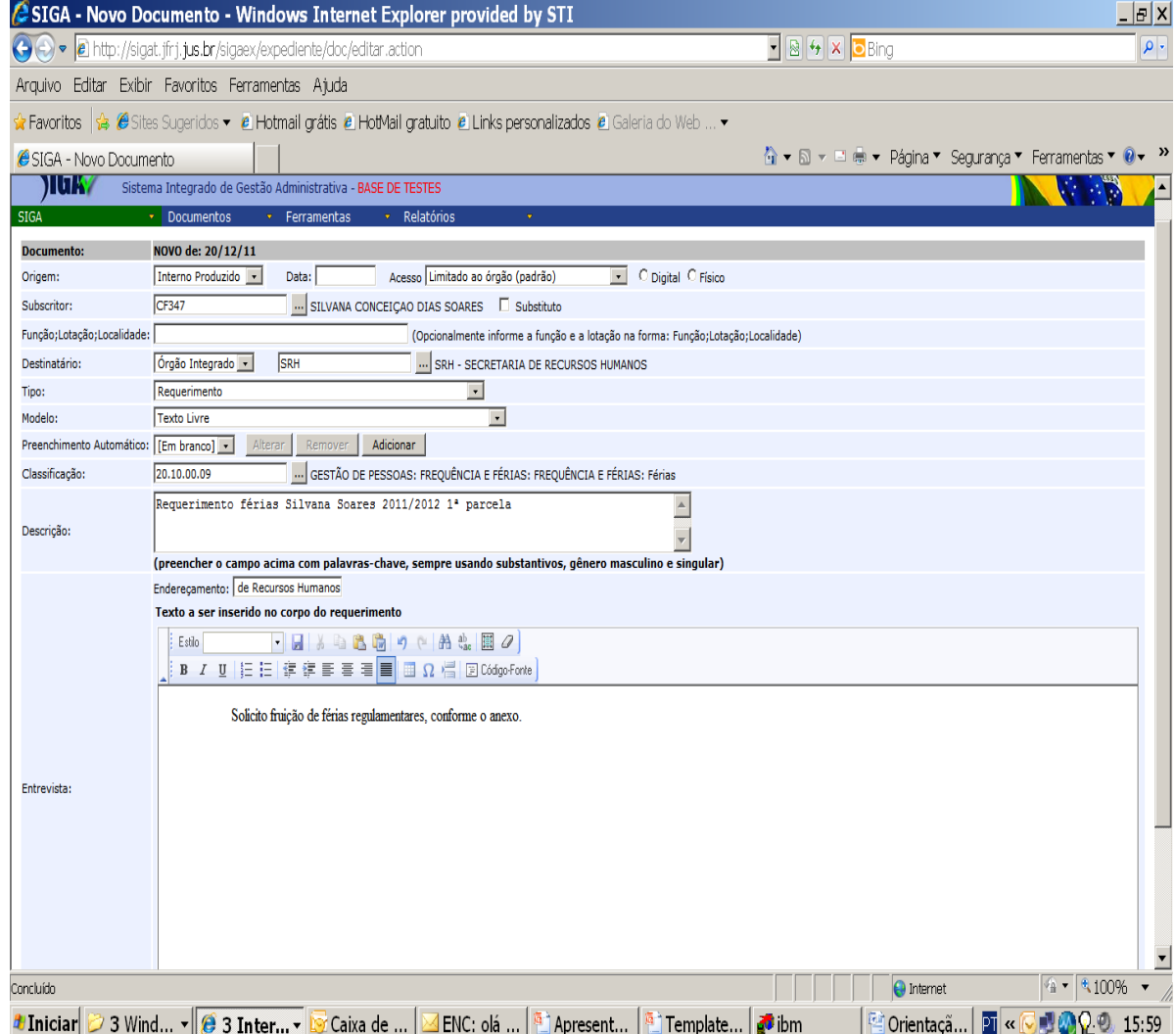

## Anexar o<br>PDF

Anexar o PDF gerado, utilizando a opção "anexar arquivo", conforme figuras A e B ao lado.

Após a anexação, assinar digitalmente o anexo também.

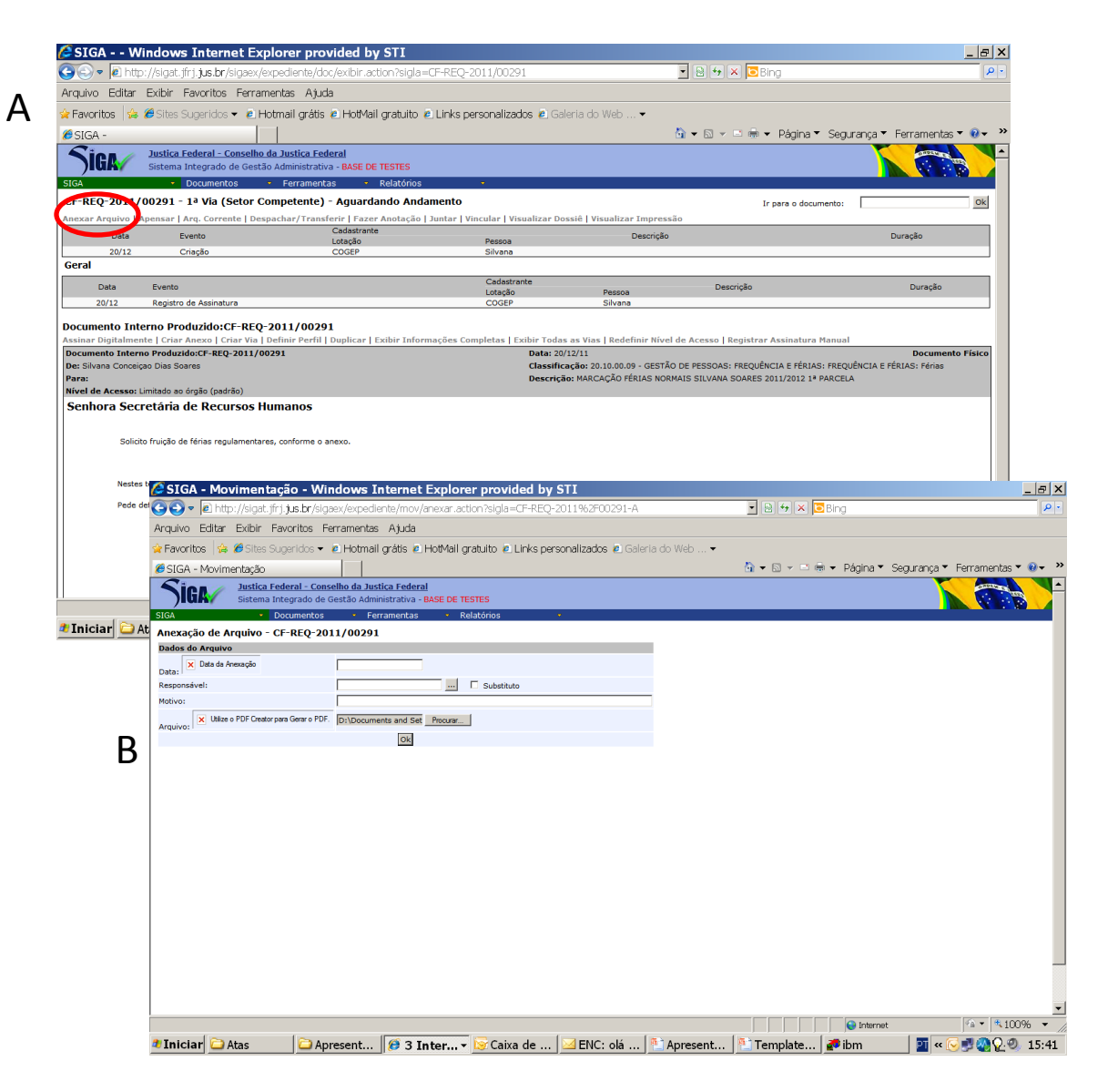

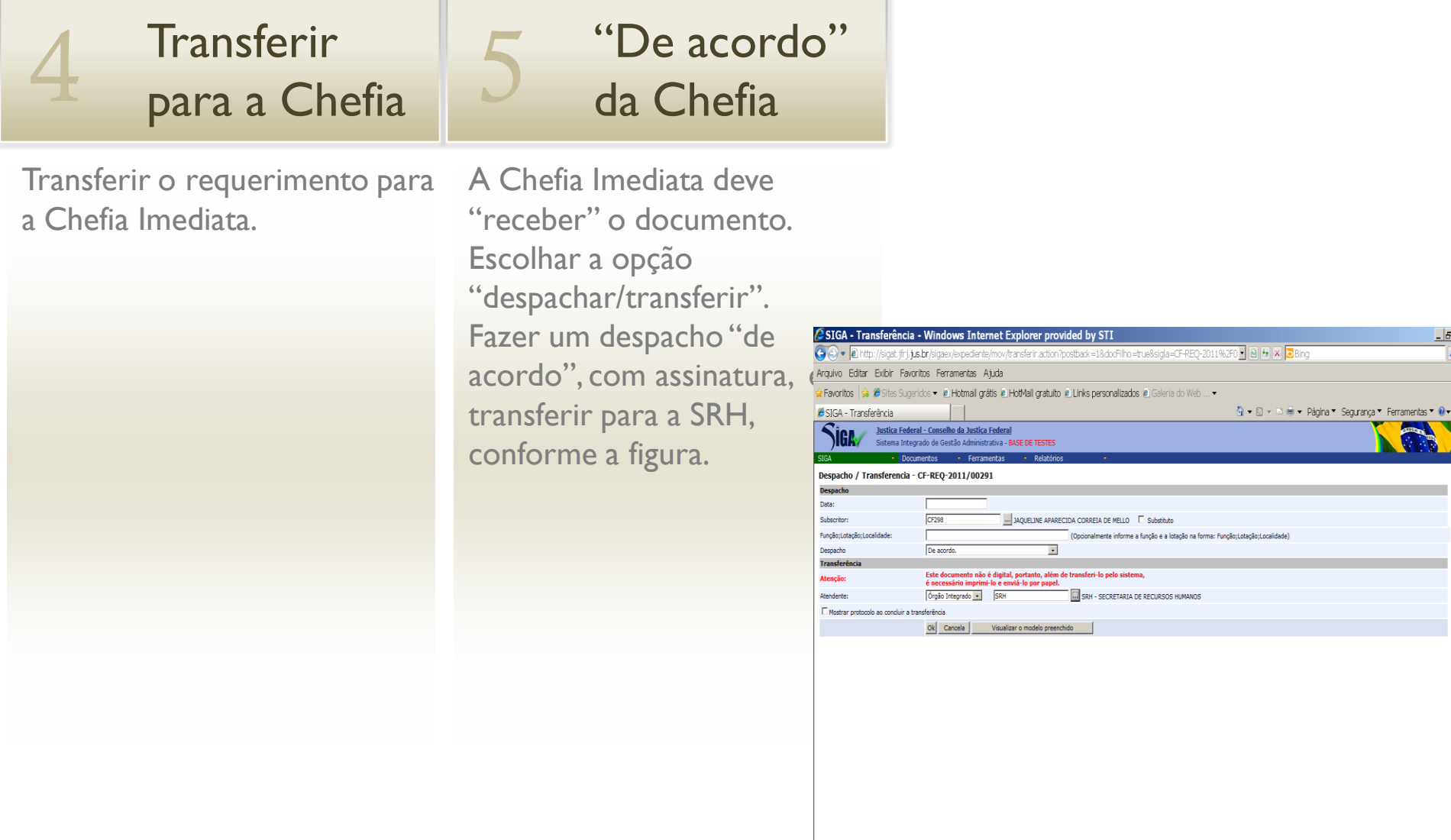

Concluído

**1** Iniciar | D Atas | D Aprese... | D Certifica... | 8 3 Int... v | 3 2 Micr... v | <sup>3</sup> Apresen... | <sup>3</sup> Templat... | <sup>3</sup> ibm

 $E$ 

internet

 $\frac{1}{2}$   $\sqrt{4100\%}$   $\sqrt{4100\%}$ 

**Corienta...** 可《区域公司:5:51